## **EE 308 – LAB 1**

### **ASSEMBLER, SIMULATOR, AND MONITOR**

### **Introduction and Objectives**

This laboratory introduces you to the following 68HC12 assembly language programming tools:

- The 68HC12 assembler CA6812. This runs on the PC.
- The 68HC12 simulator ZAP. This also runs on the PC.
- The D-Bug 12 monitor that runs on the 68HC12.

An assembler takes assembly language code in a form that a human can reasonably read with a little practice, translates it to machine codes which a microprocessor can understand. and stores them in a .s19 file which the 68HC12 microcontroller can understand. In thislab we will use the Cosmic Software CA6812 assembler, which is on the PCs in the Digital/Microcontrollers lab. This is copyrighted software which is licensed for use on our lab computers only. There is a demo version of this assembler (as well as the Cosmic C compiler) available. It should be adequate for most of the labs in this course. Information about how to obtain this demo assembler and compiler will be posted on the EE 308 web page. In your HC12 kit you received a copy of the P&E Microsystems IASM12 assembler. You may put this assembler on your own PC, and may put it in your directory on the EE computer system. Using this assembler you can do much of the assembly language programming at home. IASM12 is similar to the Cosmic assembler we will use in lab.

The Cosmic CA6812 assembler produces an output file with a .h12 extension which the ZAP simulator uses. It also produces an output file with a .s19 extension which can be loaded into and run on the 68HC12. The D-Bug 12 monitor, running from HC12 EPROM, loads S19 records into the HC12 and provides some tools for debugging loaded programs.

The ZAP simulator simulates the operation of the 68HC12 on a computer. This has two advantages: you can try a program without having a 68HC12, and you can easily see information (such as register contents, number of cycles to complete, etc.) which are difficult or impossible to observe on an actual microcontroller. Again, the full ZAP simulator is a licensed program which cannot be distributed, but we have a demo version of the simulator which will be adequate for most of the labs in this course.

The relationship between these various programs is illustrated in Figure 1.

## **Pre-Lab**

You should read this entire lab **before coming to lab**, and answer all of the questions in the pre-lab section **before coming to lab**.

The D-Bug 12 commands of interest for this lab are: ASM, BF, BR, NOBR, G, HELP, LOAD, MD, ,MDW, MM, MMW, RM, RD, and T. Read the descriptions of these commands in Chapter 3 of the **M68EVB912B32 Evaluation Board User's Manual**.

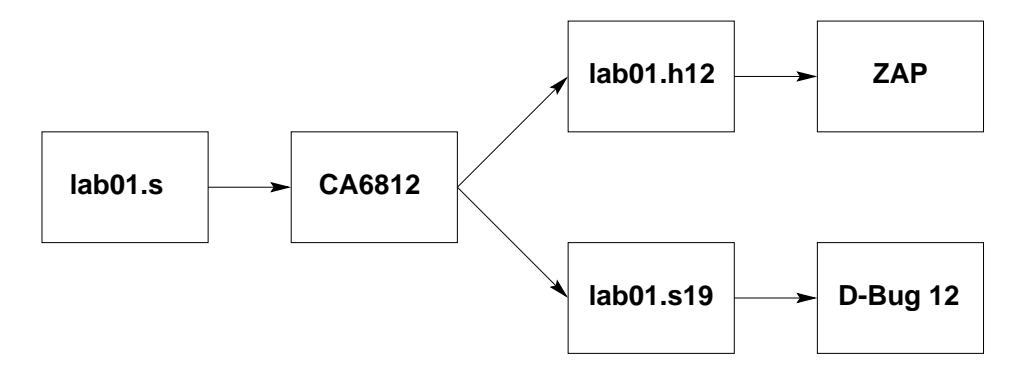

Figure 1: The relationship between CA6812, ZAP, and D-Bug 12.

## **Questions to answer before lab**:

- What is the difference between the MD and MDW commands?
- How would you change the value of the B accumulator to 0x55?

The assembly language commands of interest are: LDAA, STAA, TAB, ABA, and ASRA. Read the descriptions of these commands in the **68HC12 CPU12 Reference Manual**. At this point you will not understand everything the reference manual says about these instructions, but you should understand enough to get you through this lab.

Figure 2 is a simple program for the HC12. We will use it to illustrate how to use the assembler, the simulator and D-Bug 12.

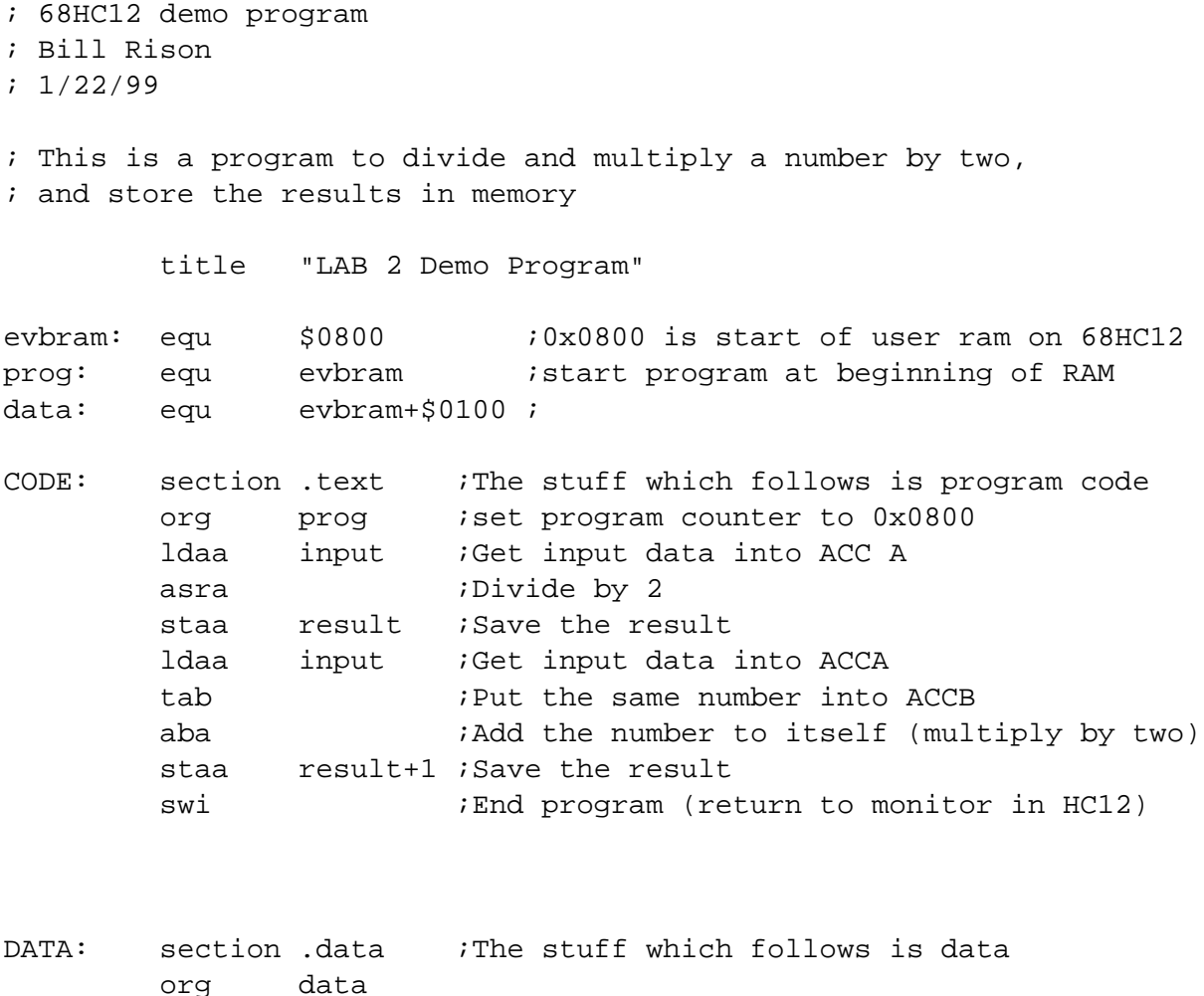

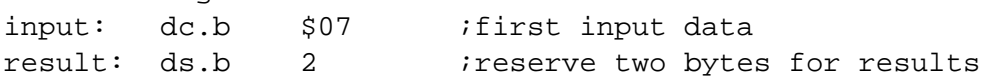

Figure 2: An assembly language program used to get started with the CA6812, ZAP, and D-Bug 12.

**Question to answer before lab**: What are the contents of the A register after each instruction of the program shown in Figure 2 executes?

We will use D-Bug 12 to explore the memory of the HC12 on your EVBU. The memory map for your 68HC12 is shown on page 31 of the **MC68HC912B32 Technical Summary**. Most of this memory is used by the D-Bug 12 monitor. Page 3-55 of the **M68EVB912B32 Evaluation Board User's Manual** shows the memory available for your use.

**Question to answer before lab**: How many bytes of RAM are available for your use on the EVBU?

Type the program shown in Figure 2 before coming to lab and save it under the name  $l$ ab01.s. (You can also use a web browswer to download the program.)

Also create the file lab01.lkf which contains the following lines:

```
# Link file for program lab01.s
+seg .text -b 0x0800 -n .text # program start address
+seg .data -b 0x0900 -n .data # data start address
lab01.o # application program
```
You can assemble the at home, using the demo ca6812 assembler with the commands

```
> ca6812 -a -l -xx -pl lab01.s
> clnk -o lab01.h12 -m lab01.map lab01.lkf
   > chex -o lab01.s19 lab01.h12
```
The ca6812 command will create a file called  $l$  about  $l$ , o which contains the machine codes in a special form which other programs can read. It also creates the file lab01.ls which shows what op codes were generated by the assembler. The clnk command will translate the lab01. o file into a form which the ZAP simulator can understand. It also creates a file lab01. map which shows where in memory the program will be loaded. The chex command will create a .s19 file, which is the file you will use with the HC12 evaluation board.

Bring a disk with the program on it to the lab.

As you gain experience you will operate independently in the lab. However, for the first few labs you should be pestering the lab assistants to distraction to make sure you get everything that you can from the time in the lab. We are there to help. Your part is to take the pre-lab seriously and show up for the lab session prepared.

#### **The Lab**

Create a directory for this course (say,  $D:\E E 308$ ). Inside this directory create a subdirectory for this lab  $(say, D:\E308\LAB01)$ . Change to this subdirectory, type in the lab01.s program, and assemble it with the commands shown above.

Some **questions** on the output of the assembler:

- Look at the lab01.ls file. Where will the machine code for the instruction staa result be stored in the HC12?
- What machine code is generated for the staa result mnemonic? Is this what you expected? (Look up the STAA instruction in your **CPU12 Reference Manual** to determine what code this instruction should generate.)
- At what address will result be located in the HC12 memory?

Start the ZAP simulator.

Once you are in the simulator, load the .h12 file using the File menu.

Go to the Show menu and click on Memory. Give a starting address of 0x0800 and a Data format. For Size select Byte. Adjust your desktop so you can see the Registers, Disassembly, Command, and Memory windows. In the Disassembly window you should see the lab01 program.

# **Question**

What value do the HC12 registers have in the Register Window?

Trace, or single step, through your program using the istep command in the command window, or clicking on the Footstep icon, and observe what is going on in the Disassembly and Register windows.

When you are done single stepping, do the following:

- Set a breakpoint at the swi instruction. Do this by double-clicking on the address of the swi instruction in the Disassembly window. The address should become hightlighted in red. You need to set a breakpoint so the simulator will stop at this address – it does not have D-Bug 12 loaded to recognize the swi instruction.
- Reset the program counter to 0x0800. You can reset the program counter by entering the command

Zap> eval \$pc=0x0800

in the Command window, or by double-clicking on the pc in the Register window and typing in the desired value.

• Run the entire program. You can run the program by entering the command

Zap> go

in the Command window, or by clicking on Green Light icon on the icon bar.

Check that you have the expected values in result and result  $+1$  after the program has finished.

Change the input data from \$07 to \$be, and rerun the program. Check the results.

Some **questions** on the simulator:

- How do the contents of the A register compare to what you predicted in the Pre-Lab after the execution of each in instruction?
- Change the contents of the B register to 0xAC. Change the contents of the A register to 0xDC. Set the stack pointer to 0x09D0. Hint: How did you change the program counter?
- How can you put 0x3421 in the X register? How can you verify the change took place? Do it to see if your ideas are correct.
- What do the four columns in the Disassembly window represent?
- Reset the program counter to 0x0800 and rerun the program. Display memory to look at input and result. Is result equal to input/2? If not, why?

When you have finished exploring the simulator, type QUIT or EXIT. Connect your EVBU to your computer and power supply as you did in last week's lab, and power up your HC12. Open a terminal to the HC12 by double-clicking on the  $\frac{t}{k}$ . Win 3.11 Terminal $\frac{t}{k}$  on your desktop.

To download your program to your EVBU type LOAD at the D-Bug 12 prompt. Then select the Transfers menu, Send Text File submenu, and select the file lab01.s19 to send. Wait for the HC12 to respond with >.

Using your EVBU do the same things that you did on the simulator, and answer all of the questions from the simulator section that are applicable to the EVBU. In addition:

- What is the D-Bug 12 command to change the Program Counter.
- Use the BF command to load 0x55 into memory locations 0x0980 to 0x09ff. Use the MD command to verify that it worked.

Answer the following questions about the EVBU:

- What software resides in memory locations 0x8000 to 0xFFFF?
- What value is the stack pointer loaded with when D-Bug 12 initially starts up after reset?